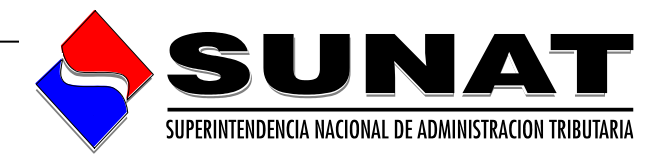

# **PVS – Programa Validador de SUNAT**

**Validación de información de COA Estado**

**Manual de usuario VERSION 1.18**

# **INTENDENCIA NACIONAL DE SISTEMAS DE INFORMACION**

 **Lima, 25 de junio de 2019**

# **INDICE**

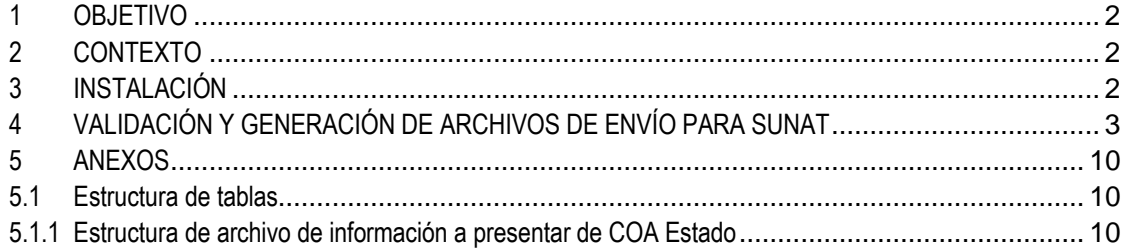

# <span id="page-2-0"></span>**1 OBJETIVO**

# **Validar los archivos de envío de la información de COA Estado a presentarse en SUNAT.**

<span id="page-2-1"></span>**2 CONTEXTO**

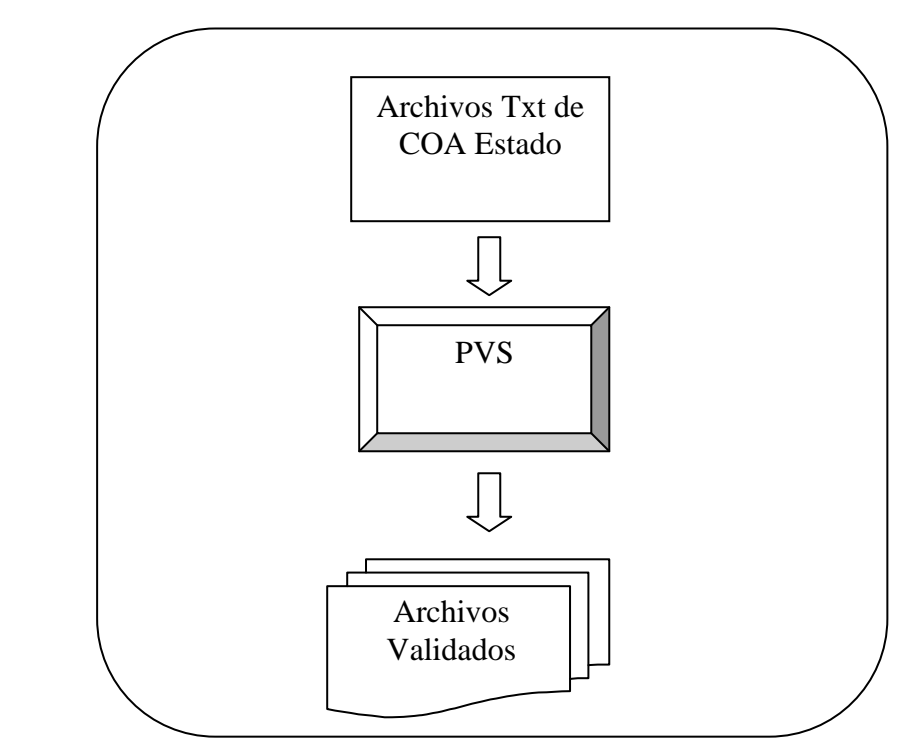

# <span id="page-2-2"></span>**3 INSTALACIÓN**

Para instalar el Programa Validador de Sunat - **PVS**, deberá ir a la página de Sunat www.sunat.gob.pe

Descargar el Validador PVS desde la siguiente ruta:

*[http://orientacion.sunat.gob.pe/index.php/empresas-menu/declaracion-y-pago](http://orientacion.sunat.gob.pe/index.php/empresas-menu/declaracion-y-pago-empresas/declaraciones-informativas-empresas/coa-estado/3695-05-aplicativo-manual-programa-para-declarar-el-coa-estado-pvs)[empresas/declaraciones-informativas-empresas/coa-estado/3695-05-aplicativo-manual](http://orientacion.sunat.gob.pe/index.php/empresas-menu/declaracion-y-pago-empresas/declaraciones-informativas-empresas/coa-estado/3695-05-aplicativo-manual-programa-para-declarar-el-coa-estado-pvs)[programa-para-declarar-el-coa-estado-pvs](http://orientacion.sunat.gob.pe/index.php/empresas-menu/declaracion-y-pago-empresas/declaraciones-informativas-empresas/coa-estado/3695-05-aplicativo-manual-programa-para-declarar-el-coa-estado-pvs)*

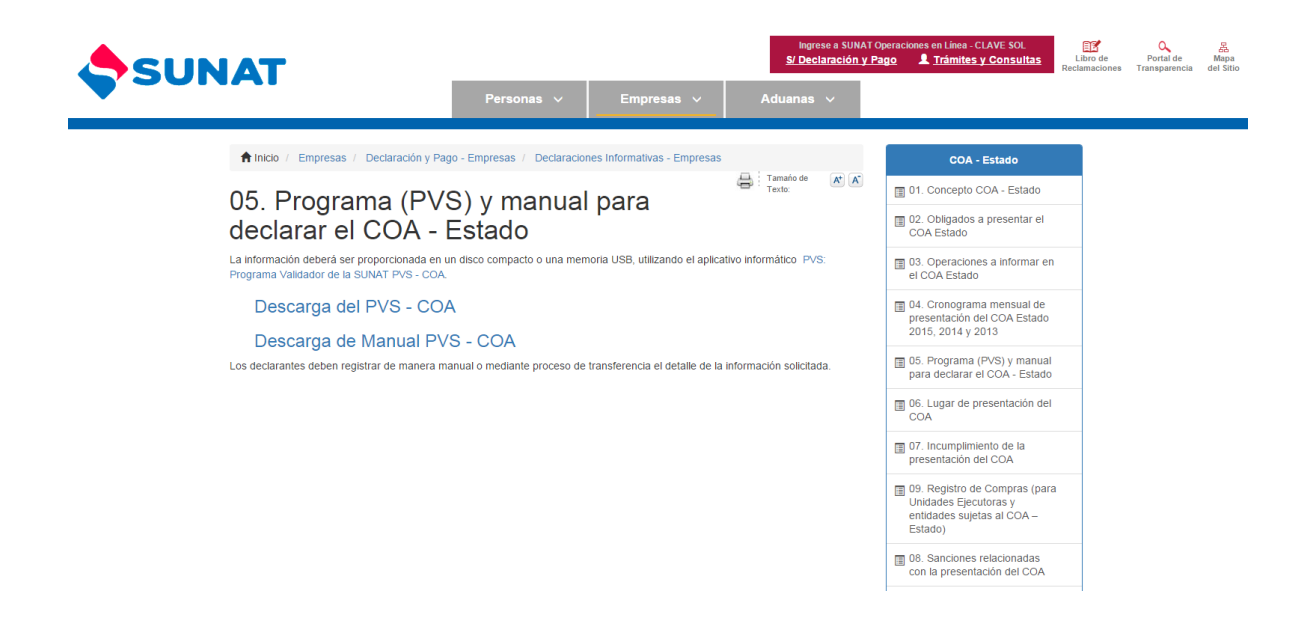

Auto instalador: INSPVS.EXE versión 1.20.0 o posterior que incluye la validación de COA Estado El auto instalador creará la carpeta c:\PVS y el acceso directo PVS en el escritorio.

NOTA: Las versiones posteriores a la 1.20.0 también contendrán los pasos descritos en este manual.

Requisitos mínimos: PENTIUM IV o superior 1MB RAM 5Gb espacio libre para procesamiento de archivos 10 Mb para instalación de programa Versión preparada para Windows 2000/XP/Vista/7

## <span id="page-3-0"></span>**4 VALIDACIÓN Y GENERACIÓN DE ARCHIVOS DE ENVÍO PARA SUNAT**

1. Ejecutar el aplicativo, presionando doble clic sobre el acceso directo llamado PVS:

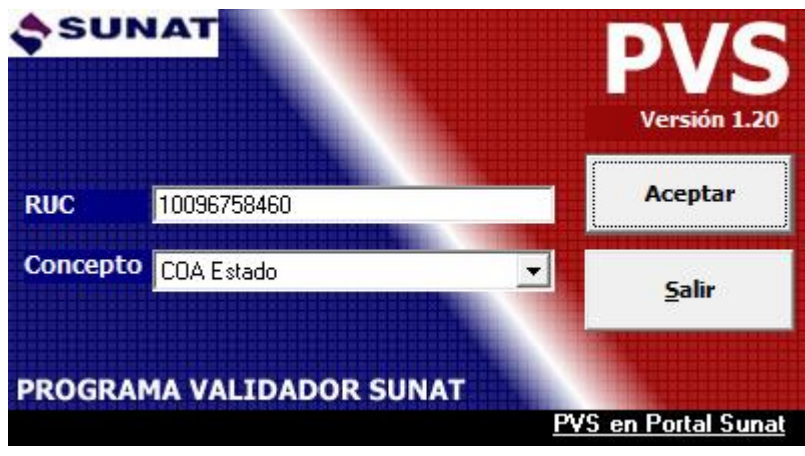

 Se ingresó el periodo a evaluar, para este ejemplo se consideró en año 2012  $periodo = 03$ 

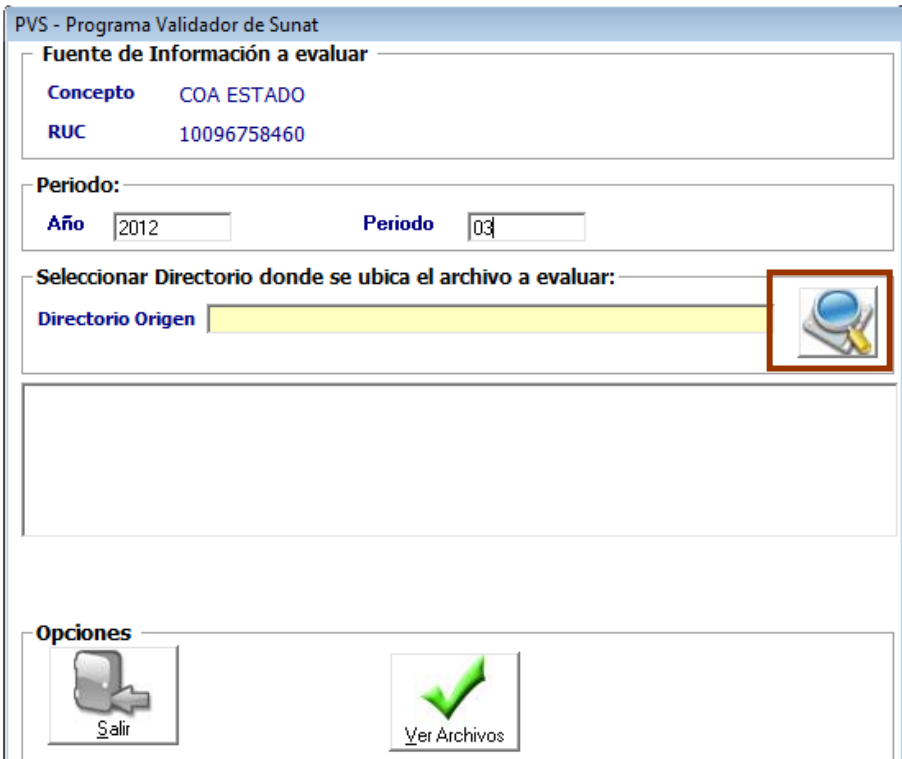

 Luego se presionó el botón buscar para elegir presionando doble clic sobre el directorio donde se encuentran los archivos de COA Estado, a validar:

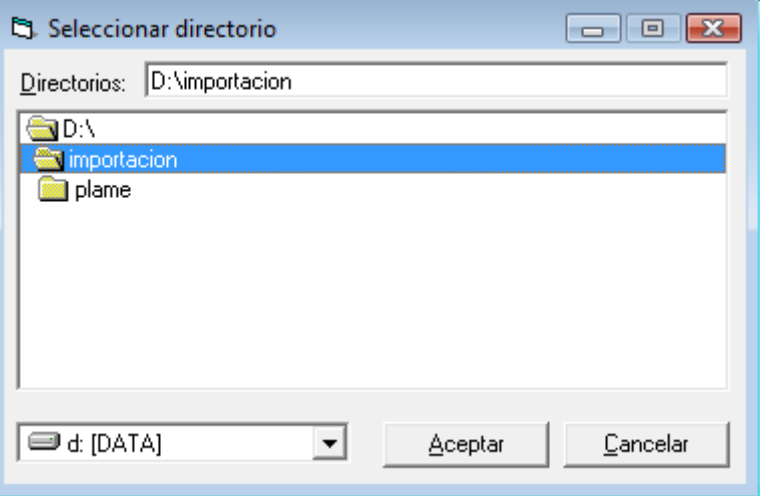

- Se presionó "Ver Archivos" para visualizar los archivos txt que se ajusten a la nomenclatura : RUC+NroTabla+Periodo.nn.txt 10096758460001201203.01.txt
- Apareciendo los archivos:

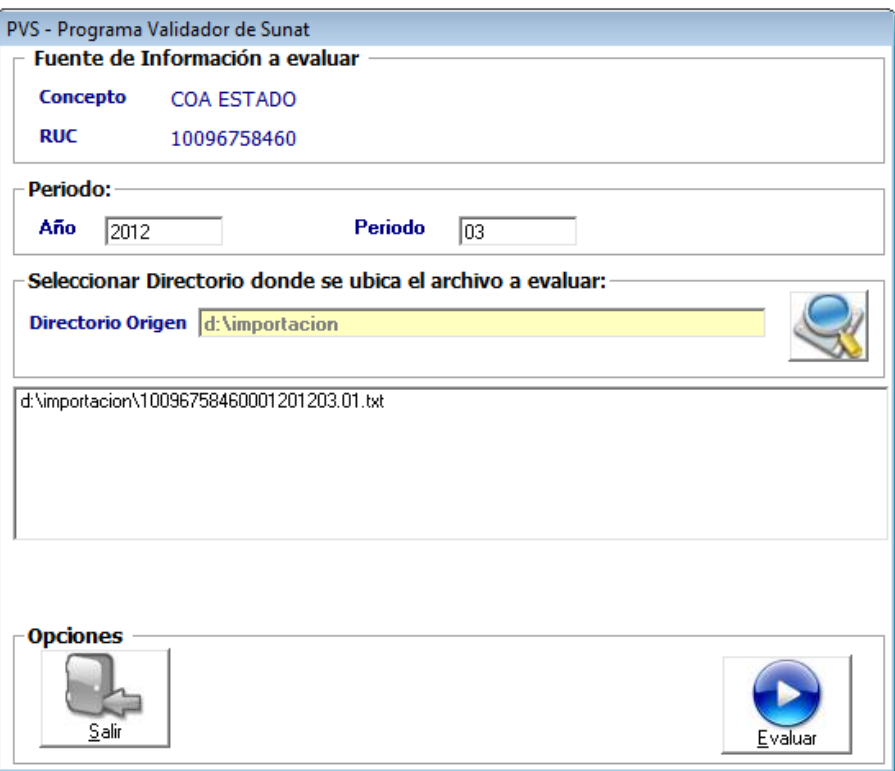

 Luego se presionó "Evaluar" se validan los registros y campos de los planos indicados

De encontrarse toda la información consistente aparecerá el mensaje de validez:

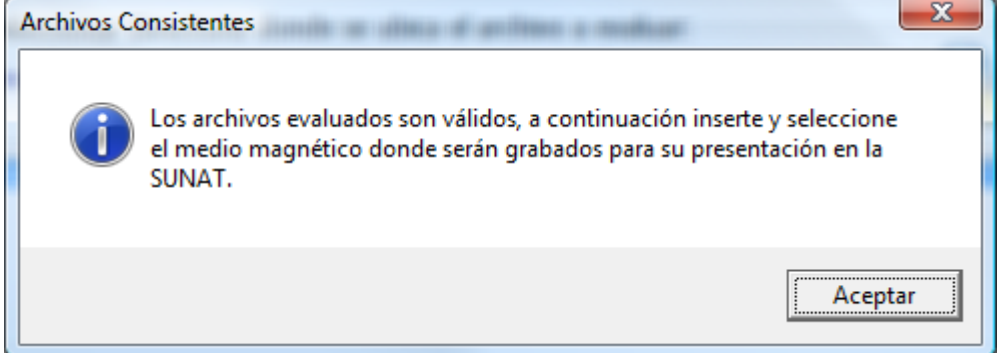

Luego, para poder ubicar la ruta donde se desea guardar la información que se va a llevar a SUNAT , se debe marcar en este icono.

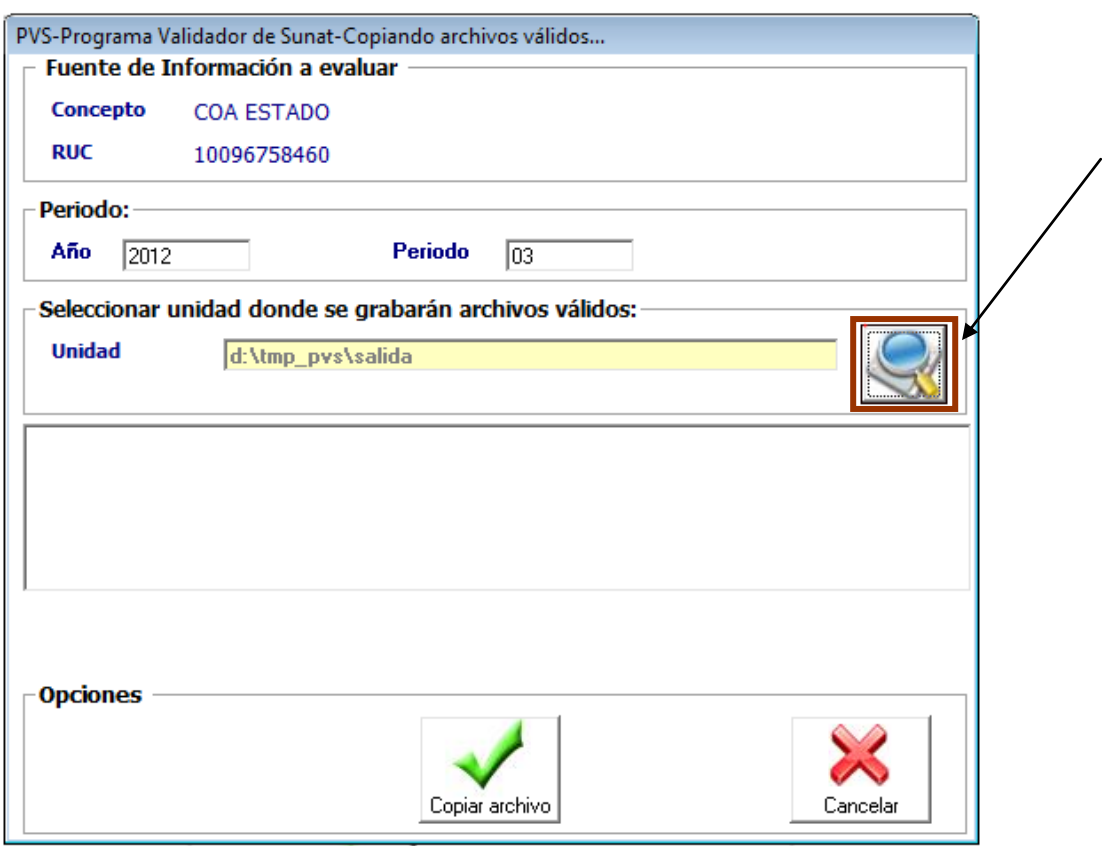

Considerar que además del archivo válido se generará otro archivo de control. Proceda a ubicar la ruta.

Además estos archivos válidos fueron generados al momento de validarlos y el resultado fue satisfactorio en el mismo directorio origen.

> Se deberá ingresar el medio magnético donde se grabará la información recientemente validada y que será presentada a la Sunat. Para ello se presiono "Aceptar" y luego clic en Buscar y se seleccionó para este caso: Unidad D:

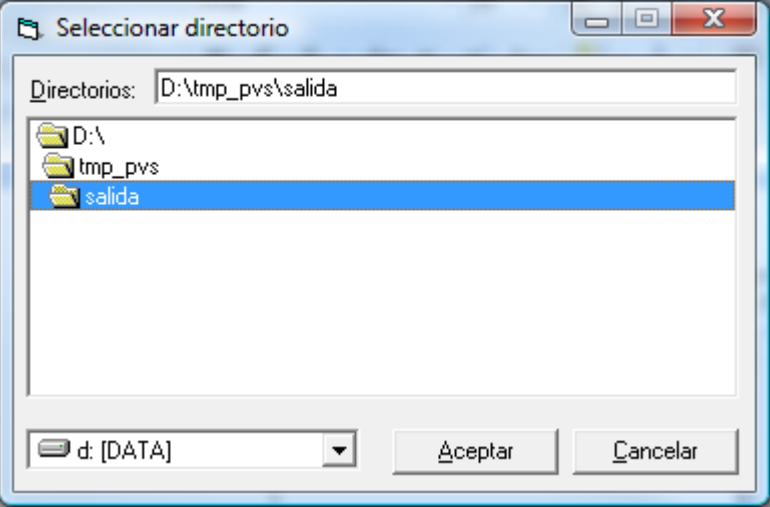

 Luego se presionó el botón copiar, iniciándose la copia de los archivos válidos, los cuales están encriptados, a la unidad D: en el directorio seleccionado

**NOTA:** La carpeta donde se generen o se evalúen los archivos debe ser una ruta corta.

Apareciendo al terminar el siguiente mensaje:

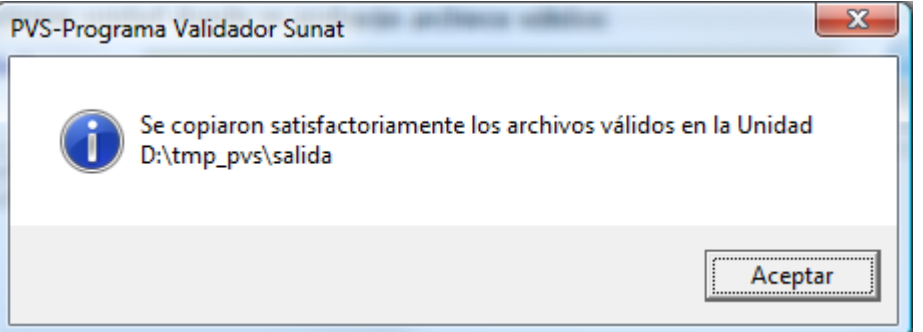

Al presionar el botón de Aceptar se mostrará la pantalla de resultados:

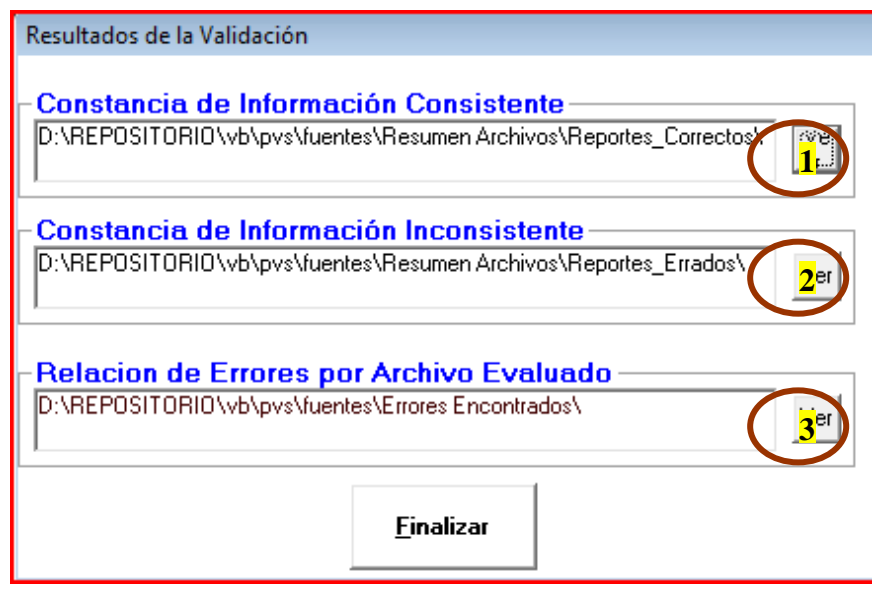

Apareciendo en el primer botón el reporte de "Información Consistente":

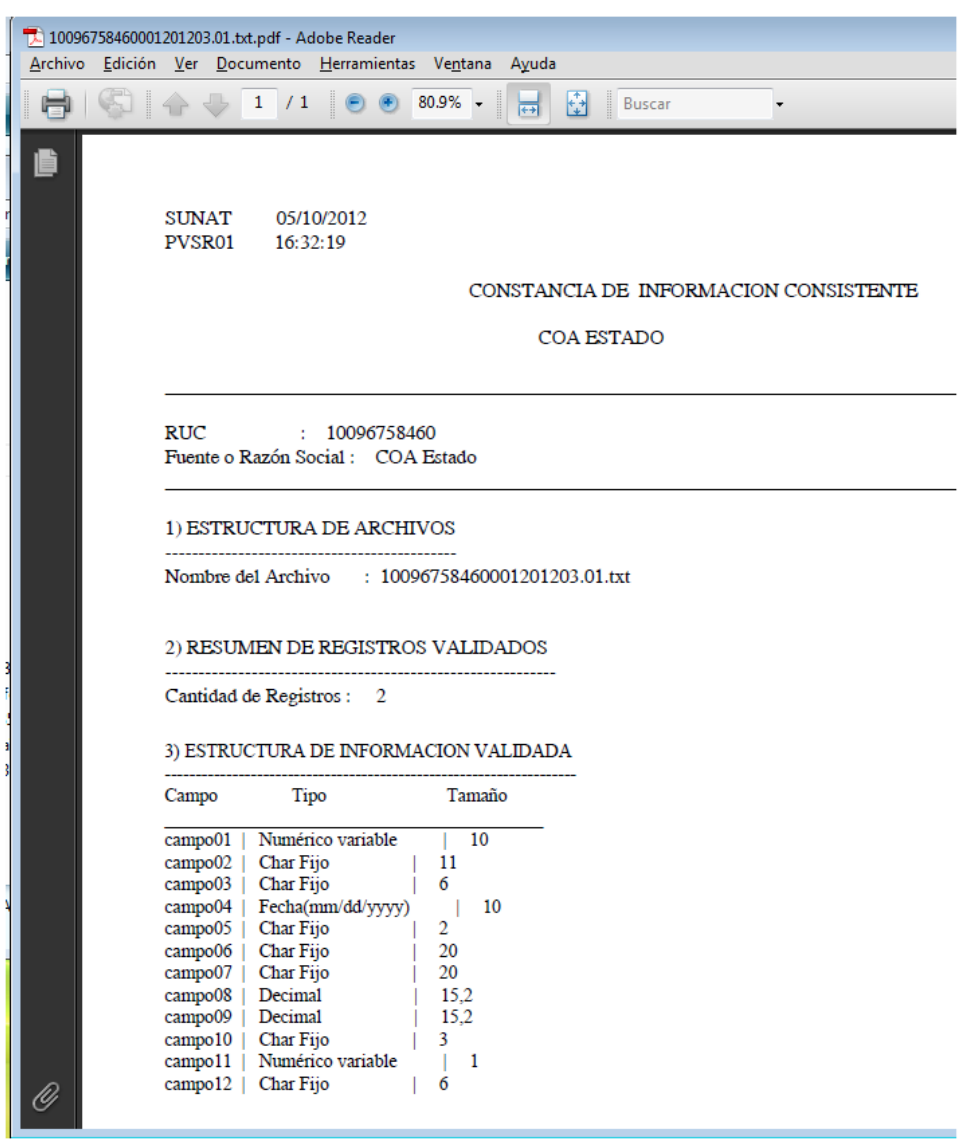

 En el segundo botón en caso hubiera inconsistencias, se mostrará el reporte de errores, detallando la línea que contiene el error, el campo y la descripción del error.

En este caso no hubo errores

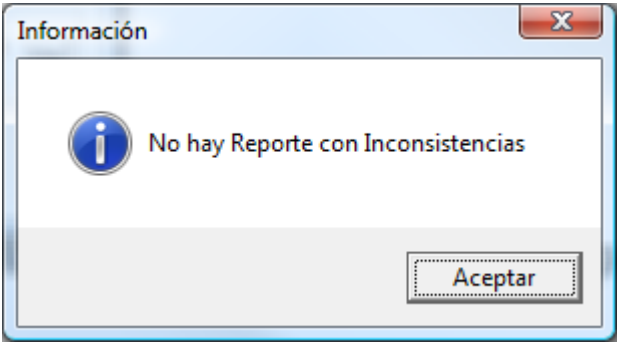

En tercer botón se mostrarán las líneas específicas que contienen el error:

En este caso no hubo errores

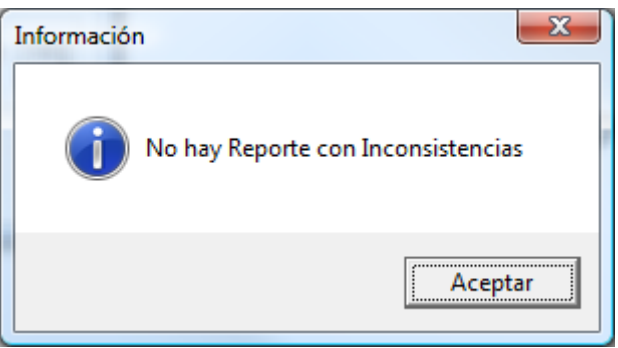

Al finalizar los archivos que fueron correctamente generados deberán ser copiados y remitidos a SUNAT

#### **Archivo encriptado con información valida:**

28a19ff6dee52d25e63350fed1a275eb6a8dbf3510096758460001201203.zip

#### **Archivo encriptado de resumen**

0f281670538d1ea62b48854ee281b40bbcb52acc10096758460Rep

Ambos archivos se deberán de enviar a SUNAT.

## **TRATAMIENTO DE ERRORES**

Podrían presentarse observaciones en la validación:

- Cantidad de campos
- Ruc no permitido
- **•** Periodo inválido
- Etc

En la pantalla luego de la validación presionar el segundo botón de "Constancia de Información inconsistente",

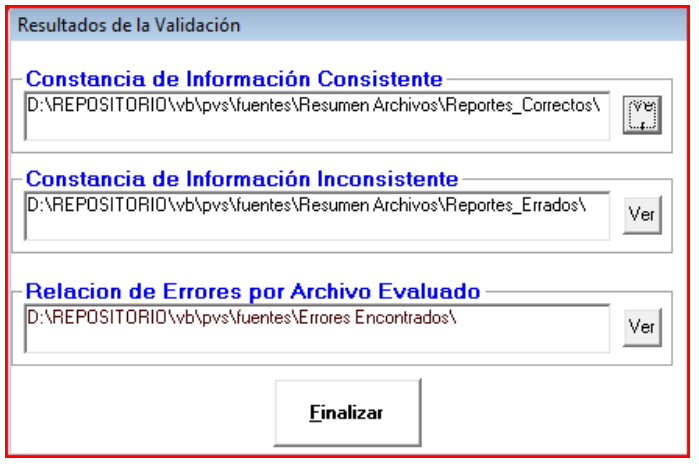

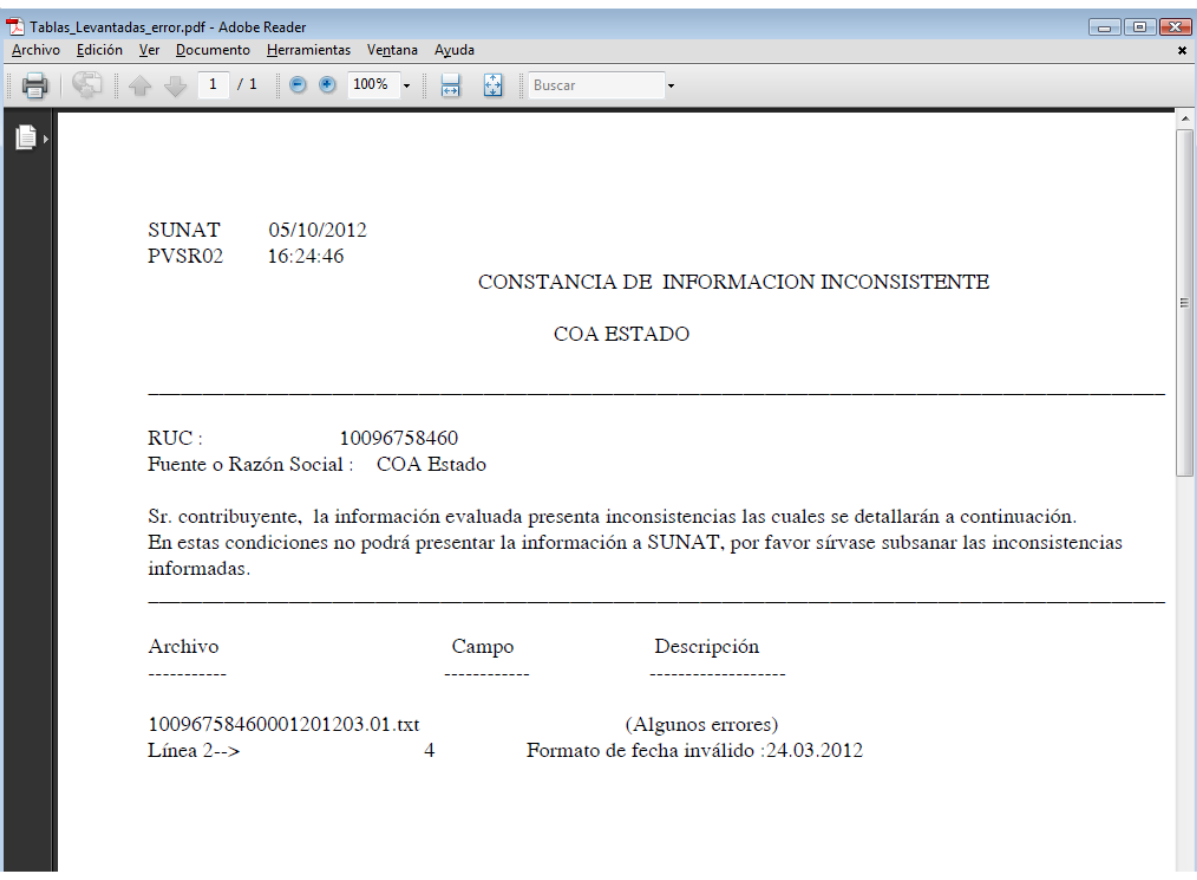

Se presentará un resumen de los campos que tienen observaciones en un reporte parecido al siguiente:

Aquí se detalla, el nombre del archivo, el registro observado, el orden numérico del campo y el dato que no está acorde a la validación. De acuerdo a estas indicaciones se deberá corregir el archivo original y volver a validar.

Y en el tercer botón de "Relación de Errores por Archivo Evaluado" se presentará un archivo de estas características:

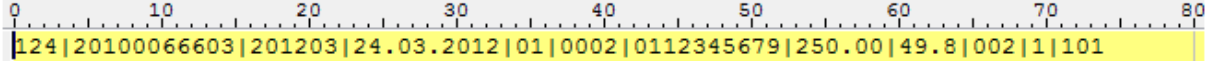

#### <span id="page-10-0"></span>**5 ANEXOS**

#### <span id="page-10-1"></span>**5.1 Estructura de tablas**

### <span id="page-10-2"></span>**5.1.1 Estructura de archivo de información a presentar de COA Estado**

**NOTA: En el archivo plano que se validará, cada campo deberá estar separado por el carácter pipe ("|")**

**Archivo 001**

**Estructura del archivo que contiene información sobre COA Estado – Archivo 001.**

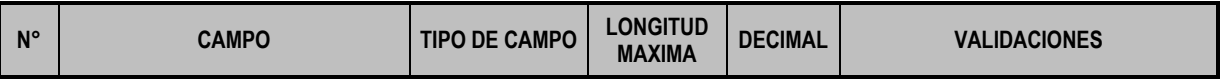

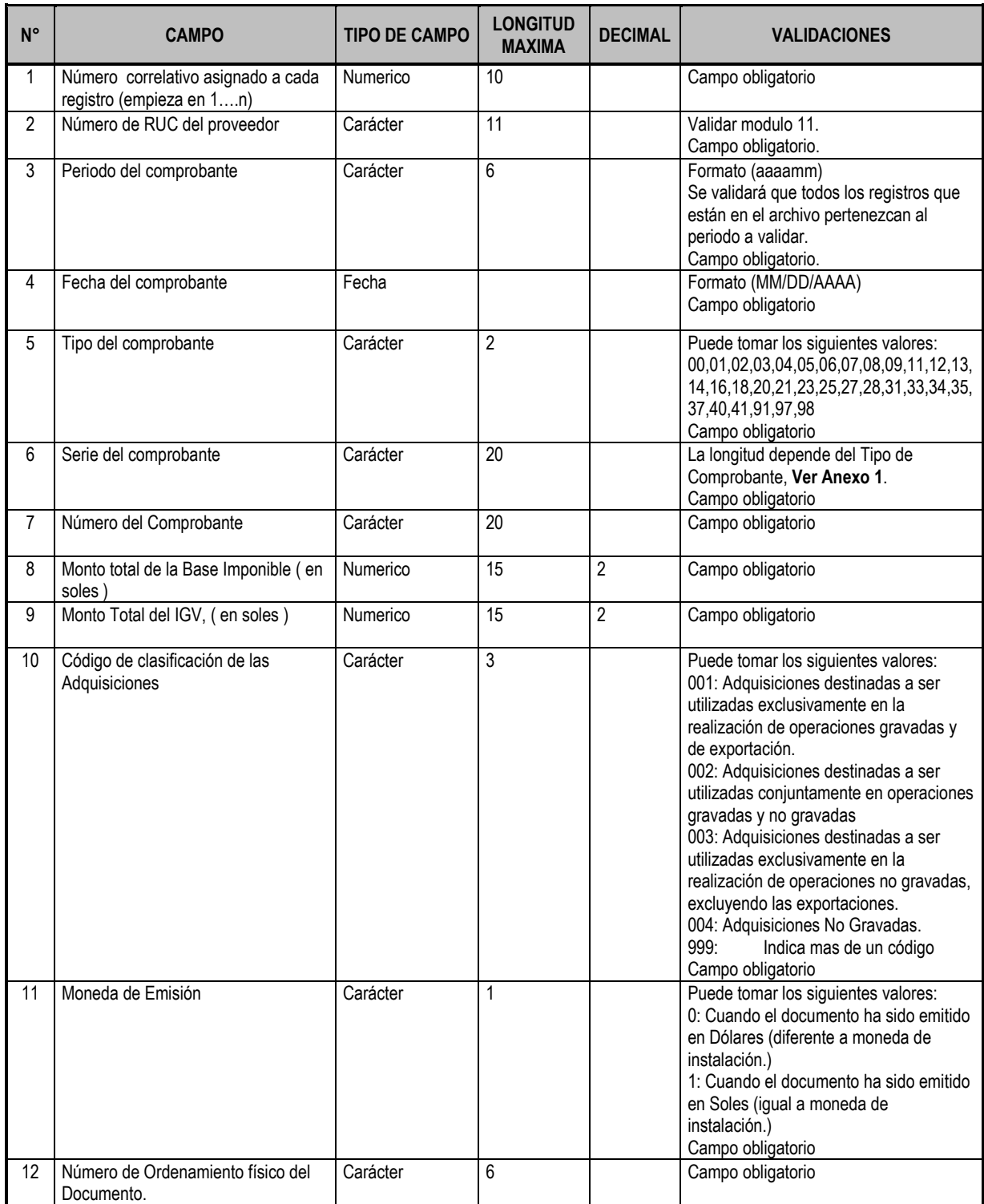

### **Ejemplo: 20100472180001201108.01.TXT**

Los nombres de los archivos para referenciar al concepto: "COA Estado" son:

•Comprobantes de Pago RRRRRRRRRRR001YYYYWW.ZZ.txt •Archivo de control RRRRRRRRRRRRepSum.txt

RUC + CCC + YYYY + WW + .ZZ + .TXT

Donde:

CCC = Correlativo

YYYY = Es el año al que corresponde la presentación de la declaración informativa = 2011

WW= Es el mes al que corresponde la presentación de la solicitud Ejemplos: "10" si es octubre, "11" si es noviembre, "12" si es diciembre.

ZZ = Indica el número de veces que se está enviando la información. Ejemplo: "01" es el primer envío.

## **Anexo 1**

### **Longitud de Número de Serie por Tipo de Comprobante**

Solo para estos tipos de comprobantes la longitud del número de serie será de hasta 20 caracteres:

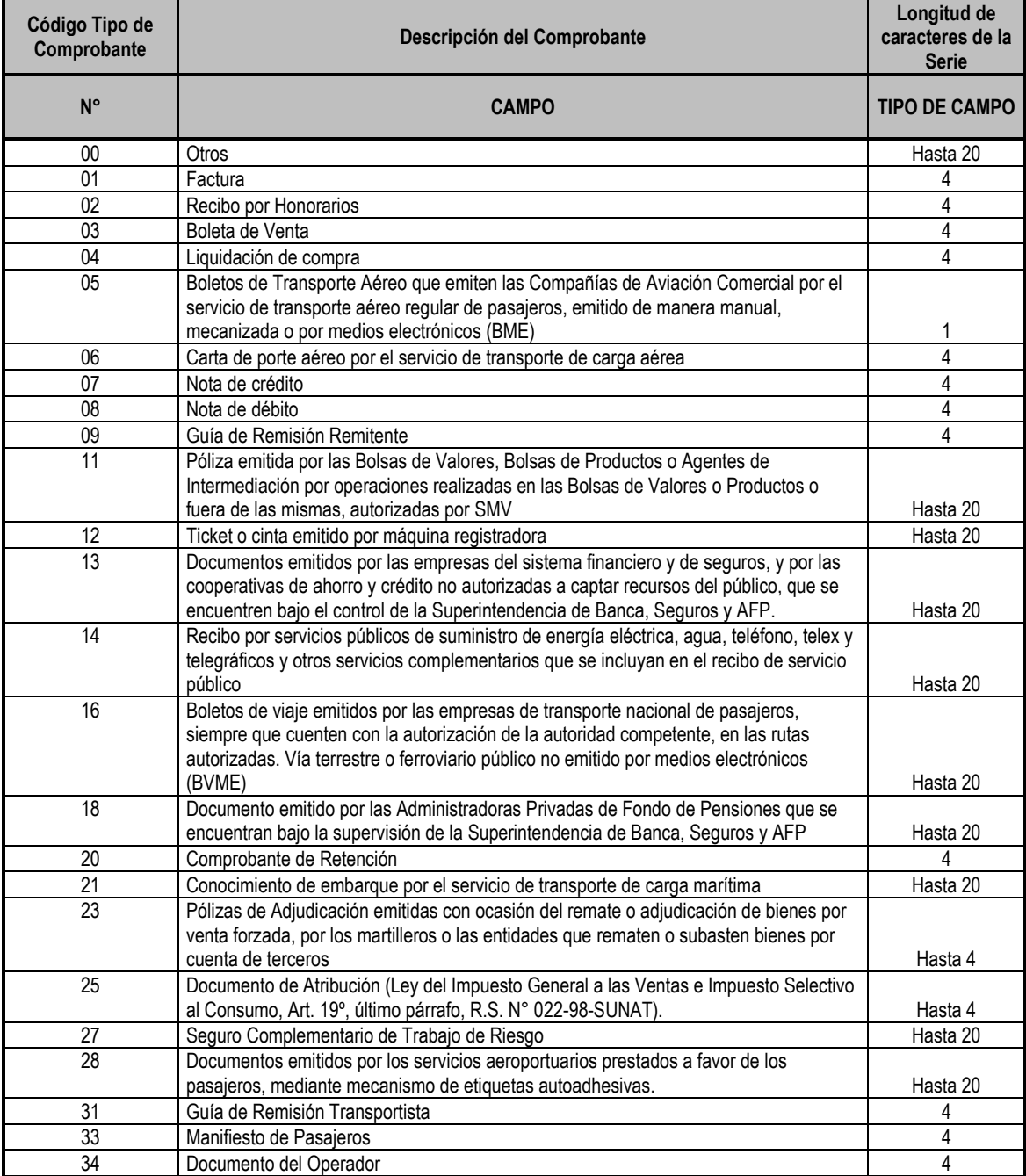

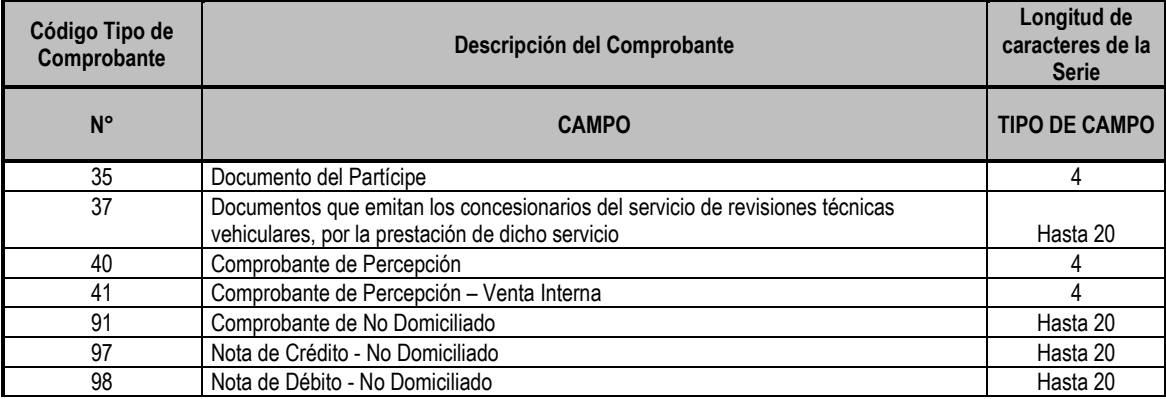